## PowerPoint Office Mix Slide Recording Instructions

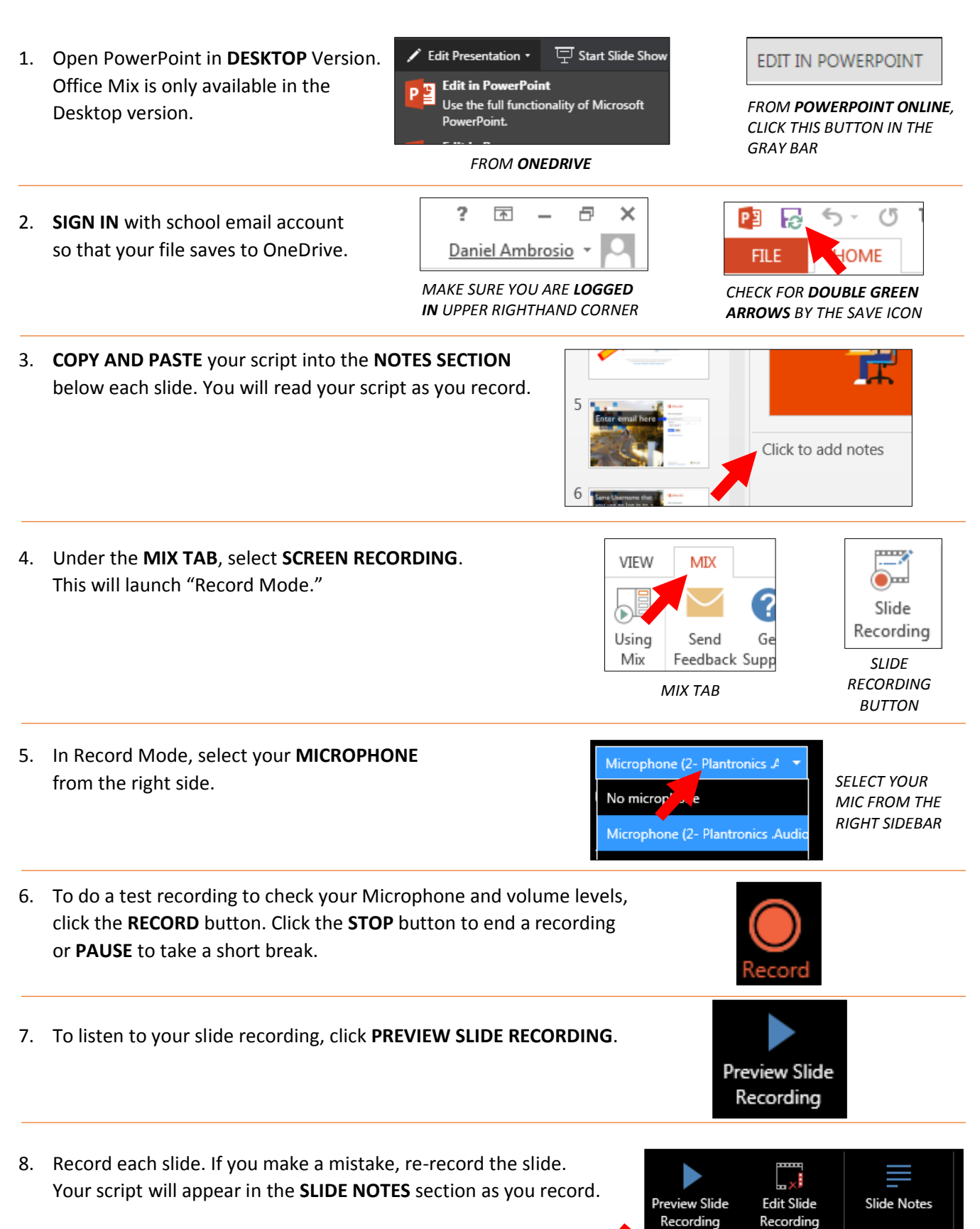

Recording Tools Notes YOUR SCRIPT WILL APPEAR HERE

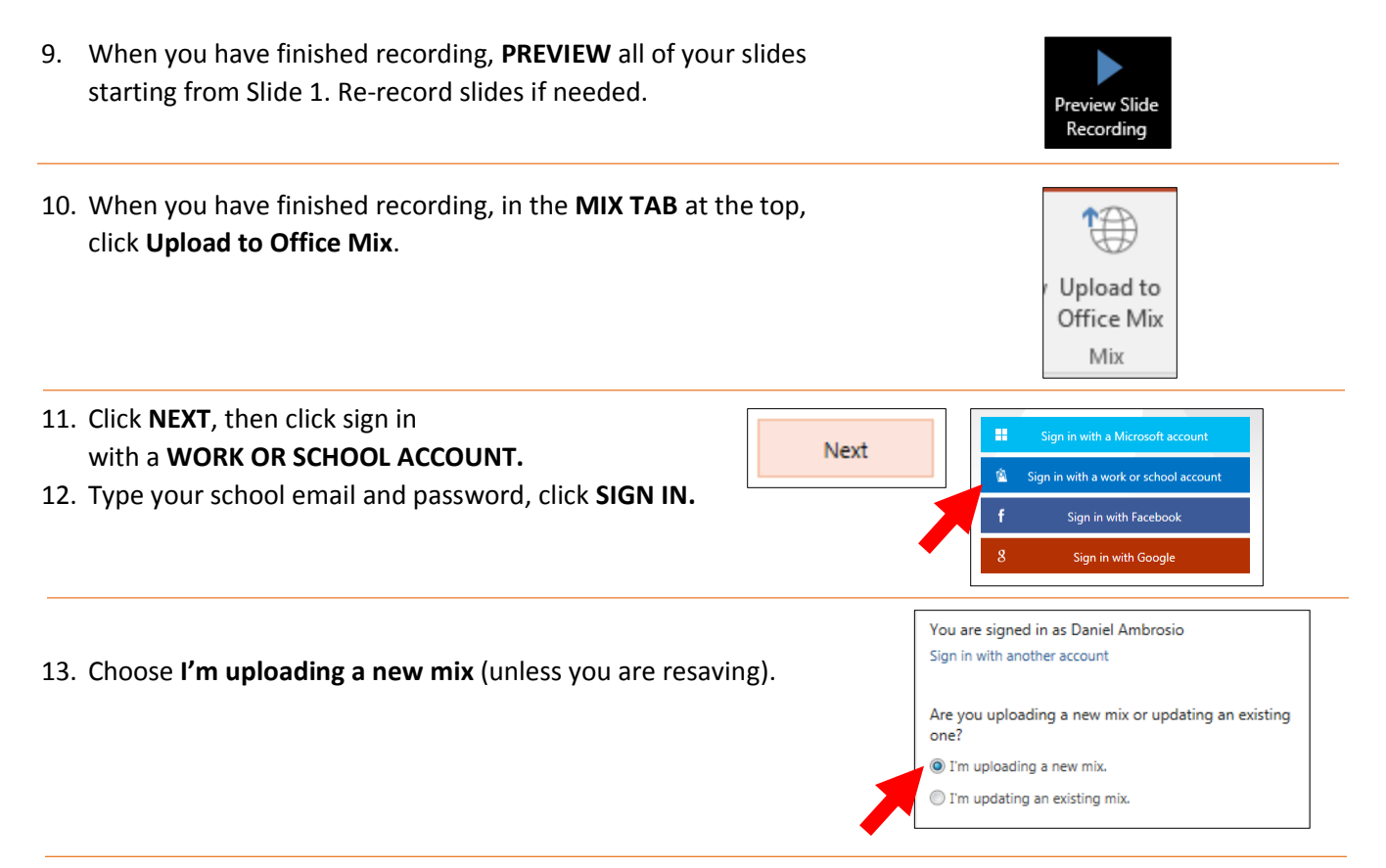

14. Your project will take some time to Upload and Process. When finished, click **Show Me My Mix.**

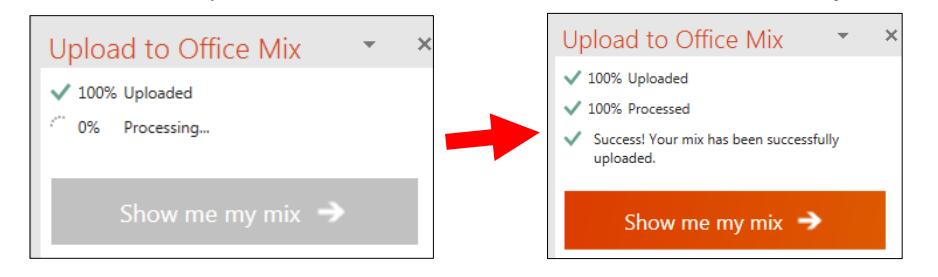

## 15. LAST STEP!

- a. Check your **Title**
- b. Choose **Unlisted** under Permission & Sharing
- c. Uncheck **Allow Comments**
- d. Click **Save**
- e. **Copy** this link. **Paste** it into an email to your teacher with the name of your pro as the **Subject**

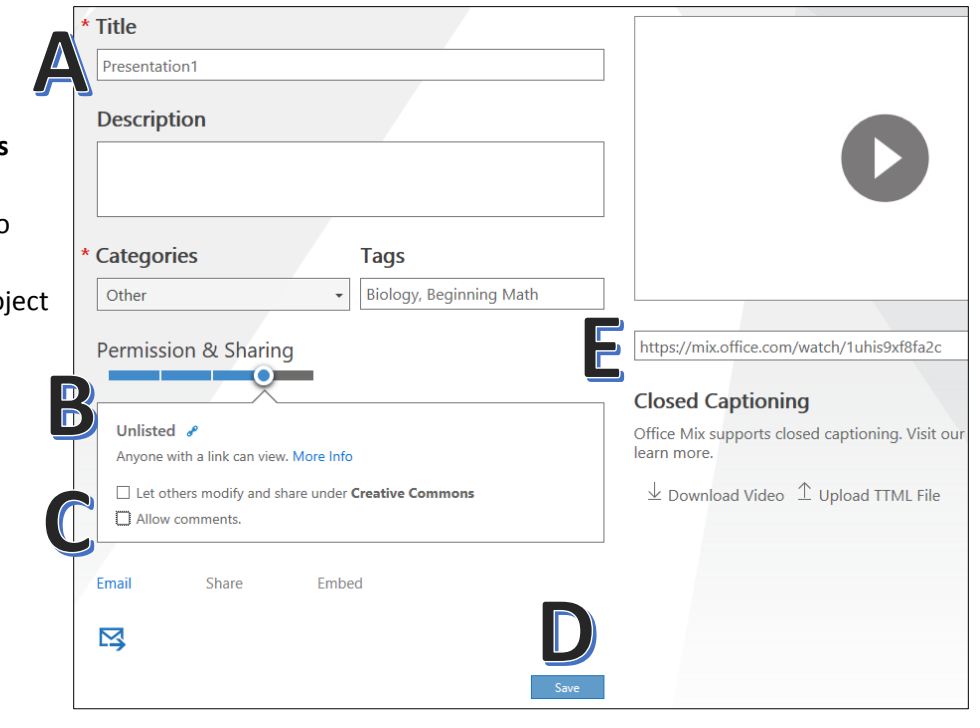